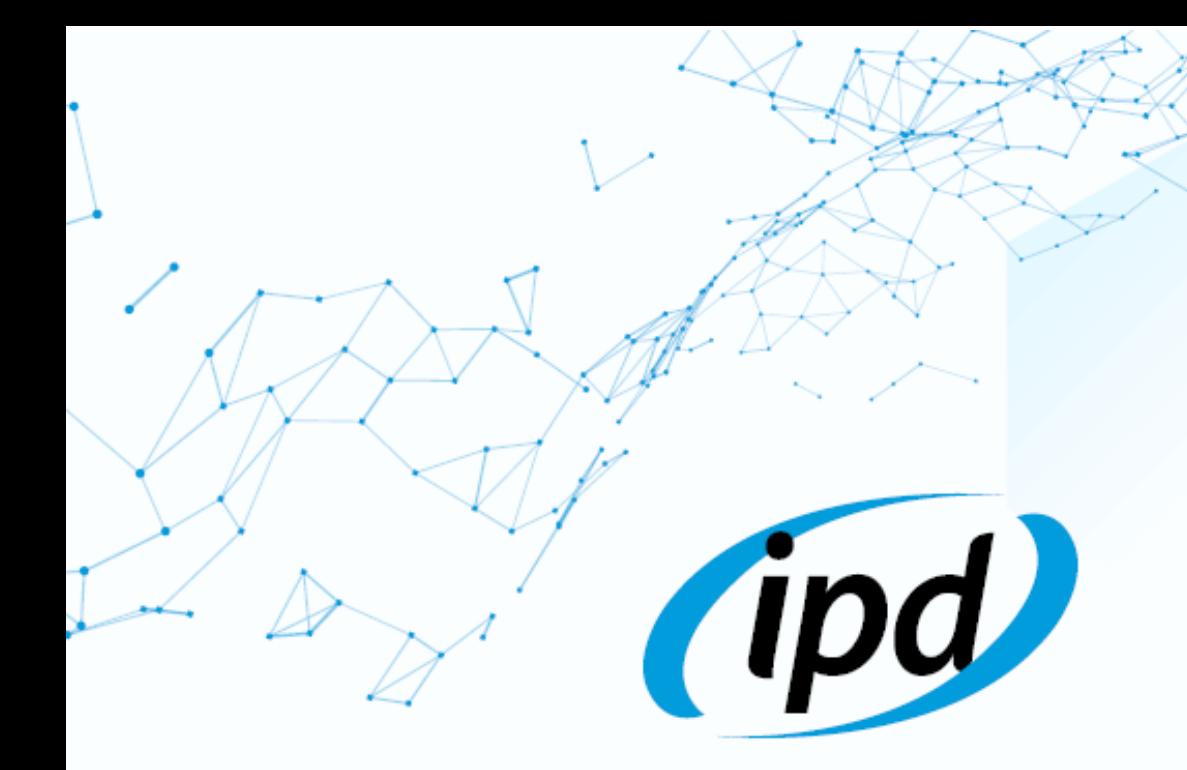

# GUIA DE USO

## Custom Interface - *rev 3. 21/07/2021*

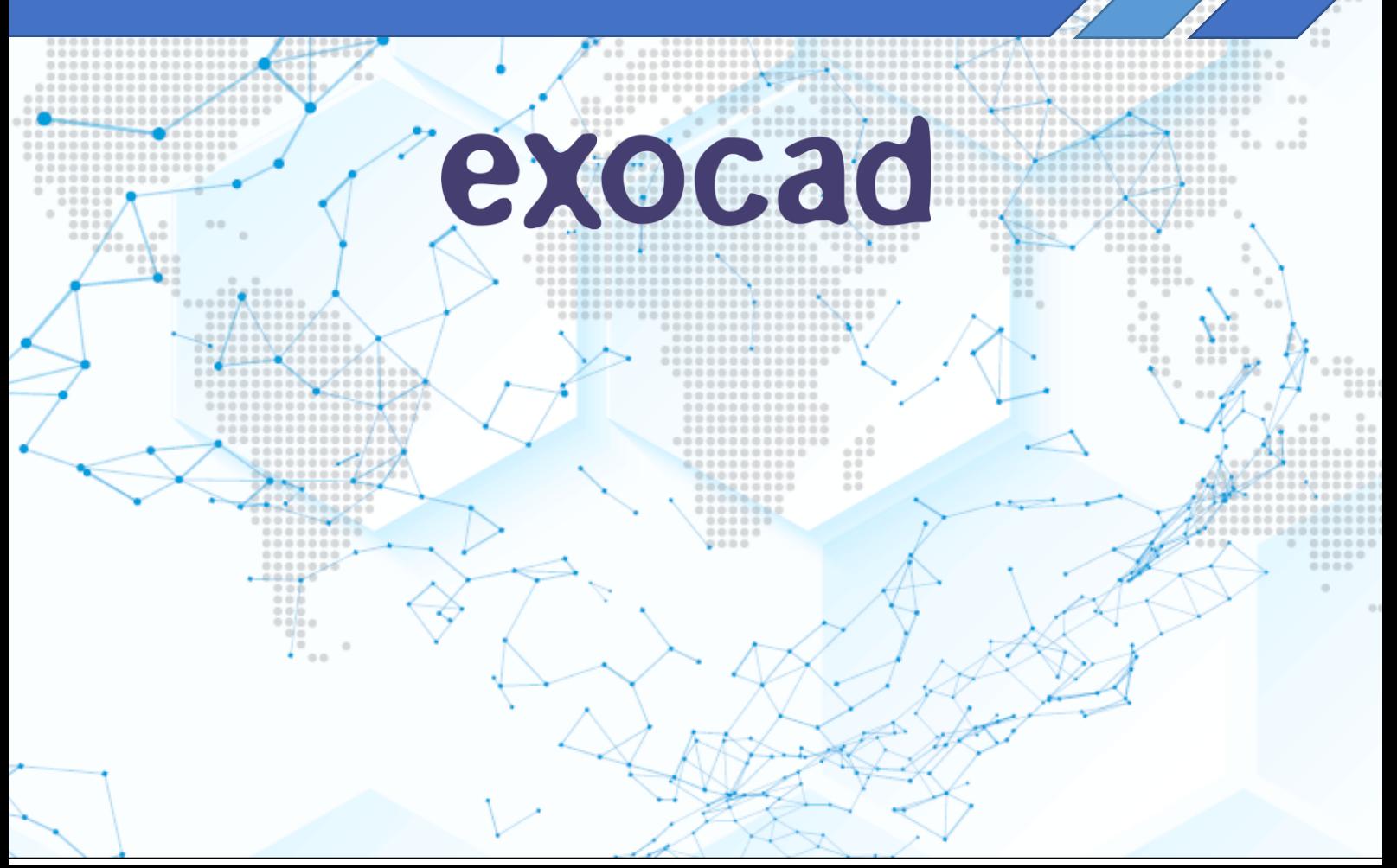

# I. Contenido

### **I. [SOLICITUD E INSTALACIÓN](#page-2-0)**

- 1.1. S[OLICITUD DE LIBRERÍAS](#page-2-1)
- 1.2. D[ESCARGA DE LAS LIBRERÍAS](#page-2-2)
- 1.3. I[NSTALACIÓN DE LAS LIBRERÍAS](#page-3-0)

### **II. [RECOMENDACIONES DE USO](#page-5-0)**

- 2.1. R[ELATIVO A LOS](#page-5-1) SCAN BODIES
- 2.2. R[ELATIVO AL ESCANEADO](#page-5-2)
- 2.3. R[ELATIVO A PRODUCTOS Y LIBRERÍAS](#page-5-3)
- 2.4. R[ELATIVO A LOS ACCESORIOS](#page-6-0)
- 2.5. R[ELATIVO AL PRODUCTO FINAL](#page-6-1)
- 2.6. R[ELATIVO A LA FABRICACIÓN DE MODELOS CON ANÁLOGO DIGITAL](#page-6-2)

### **III. [USO Y APLICACIÓN DE LAS LIBRERÍAS](#page-7-0)**

- 3.1. I[DENTIFICACIÓN DE LIBRERÍA CORRESPONDIENTE](#page-7-1)
- 3.2. U[SO DE LA LIBRERÍA](#page-8-0) "CUSTOM INTERFACE"
- 3.3. A[PLICACIÓN DE LAS LIBRERÍAS](#page-8-1)

### **IV. [ASIGNACIÓN DE TOLERANCIA DE SCAN BODY](#page-11-0)**

- 4.1. F[INALIDAD](#page-11-1)
- 4.2. M[ODO DE ASIGNACIÓN](#page-12-0) ("BEST FIT")

### <span id="page-2-0"></span>I. Solicitud e instalación

### <span id="page-2-1"></span>1.1. Solicitud de librerías

Las librerías IPD son totalmente gratuitas y están a plena disposición de todos los clientes usuarios de soluciones digitales.

La petición de librerías se realiza a través de formulario en nuestra página web.

### <https://ipd2004.com/es/librerias-cad>

A la mayor brevedad posible, y una vez comprobados los datos de contacto en el formulario, se remitirán por correo electrónico los enlaces de descarga correspondientes.

La petición de librerías IPD requiere de una cuenta de correo válida para el envío de los enlaces, así como de notificaciones sobre actualizaciones y/o mejoras sobre las mismas.

<span id="page-2-2"></span>Todos los enlaces remitidos tendrán una validez de 7 días naturales.

### 1.2. Descarga de las librerías

Disponen de un video Tutorial en el siguiente enlace:

### [https://youtu.be/zh1zOlNKz\\_4](https://youtu.be/zh1zOlNKz_4)

Una vez recibido el email con los enlaces de descarga de las librerías, procedemos a descargarlas, haciendo "clic" en el enlace que nos lleva a la página de Dropbox donde están alojadas las mismas.

Ya estando en la página de Dropbox procedemos a la descarga pulsando en el botón que está situado en la parte superior derecha de la pantalla donde pone DESCARGA (Imagen 1), y acto seguido elegiremos la opción de DESCARGA DIRECTA. Inmediatamente se iniciará la descarga del archivo comprimido de las librerías.

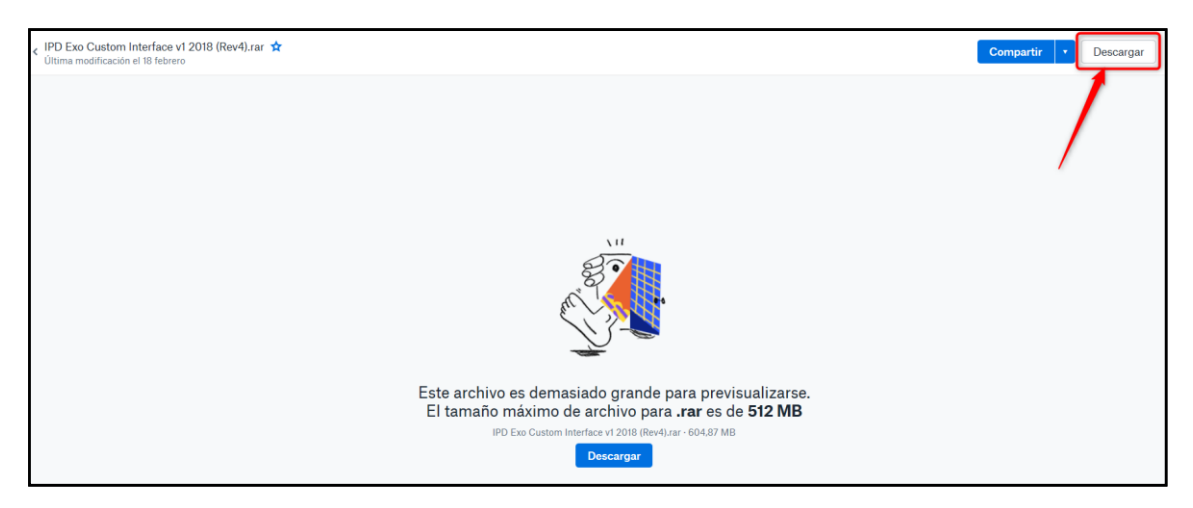

*Imagen 1. Descarga en Dropbox de la librería*

Si por alguna razón el enlace hubiera caducado, no dude en enviar un correo electrónico a la misma dirección donde se le enviaron los primeros enlaces, solicitando el reenvió de los mismos.

### <span id="page-3-0"></span>1.3. Instalación de las librerías

Una vez ya tengamos los enlaces descargados, ya podremos proceder a la instalación de las librerías en el sistema.

Para ello, descomprimiremos el archivo \*.zip descargado en una carpeta a la cual tengamos fácil acceso o en el mismo escritorio.

Para ello podemos utilizar un software de descompresión gratuito como 7zip [\(https://www.7](https://www.7-zip.org/) [zip.org/\)](https://www.7-zip.org/) o cualquier otro similar.

Al descomprimir veremos una serie de carpetas con las marcas de los sistemas de implantes para los cuales IPD dispone de gama de productos digital.

Entraremos en aquellas que sean de nuestro interés y seleccionaremos todas las sub-carpetas en su interior. Una vez seleccionadas, las copiaremos pulsando **"Ctrl + C"** o mediante botón derecho del ratón y seleccionando la opción **"Copiar"**.

Finalmente deberemos **"Pegar"** todas las subcarpetas seleccionadas anteriormente en la ruta Exocad correspondiente: C:\exocad-DentalCAD<sup>\*</sup>.\*-\*\*\*-\*\*\DEntalCADAPP\Library\implant

En el caso que se disponga de un acceso directo a dicha carpeta, solo deberá entrar en él y pegar las carpetas usando la opción de **"Ctrl +V"** o mediante botón derecho del ratón y seleccionando la opción **"Pegar"**.

De no ser así, procederemos de la siguiente manera:

1- Pulsaremos con el botón derecho de nuestro ratón sobre el icono Exocad o ExocadDB y seleccionaremos la opción **"Abrir ubicación del archivo"** del menú. De ese modo se nos abrirá el explorador de archivos en la carpeta donde inicia el programa.

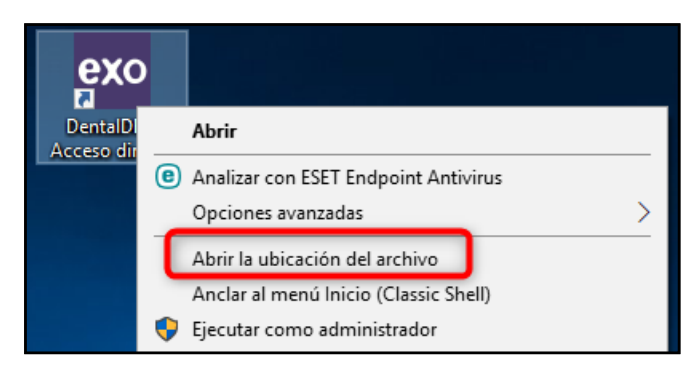

*Imagen 2. Abrir carpeta Exocad*

2- Una vez en ella deberemos retroceder hasta la raíz de Exocad, para ello pulsaremos dos veces en el sitio que nos indica la imagen:

| $\overline{v}$ bin<br>Archivo<br>Inicio<br>Compartir<br>Vista                                                                        |                                                                                                    |                                                                   |                                                                      |                                                                                           |          |               | о | $\times$<br>$\land$ 0 |
|----------------------------------------------------------------------------------------------------|----------------------------------------------------------------------------------------------------|-------------------------------------------------------------------|----------------------------------------------------------------------|-------------------------------------------------------------------------------------------|----------|---------------|---|-----------------------|
| of Cortar<br>×<br>Will Copiar ruta de acceso<br>Anclar al<br>Copiar Pegar<br>同 Pegar acceso directo<br>Acceso rápido<br>Portapapeles | $=1$<br>Eliminar<br>Cambiar<br>Mover<br>Copiar<br>$a =$<br>nombre<br>24.77<br>$\star$<br>Organizar | Nuevo elemento +<br>F Fácil acceso *<br>Nueva<br>carpeta<br>Nuevo | 日 Abrir -<br>Modificar<br><b>Propiedades</b><br>A Historial<br>Abrir | Seleccionar todo<br>HR No seleccionar nada<br><b>ER Invertir selección</b><br>Seleccionar |          |               |   |                       |
| Disco local (C:) > exocad-DentalCAD-2016-10-19<br>$DentalDB \rightarrow bin$<br>Este equipo ><br>$\leftarrow$                        |                                                                                                    |                                                                   |                                                                      |                                                                                           |          | Buscar en bin |   | ٩                     |
| Acceso rápido                                                                                                    | ᄉ<br>Nombre                                                                                        | Fecha de modifica                                                 | Tipo                                                                 | Tamaño                                                                                    | $\sim$ 0 |               |   | $\hat{}$              |
| <b>ConeDrive</b>                                                                                                    | OpenSource.dll-LICENSES                                                                            | 04/11/2016 10:14                                                  | Carpeta de archivos                                                  |                                                                                           |          |               |   |                       |
|                                                                                                    | prerequisites<br>$\sqrt{2}$ 7z.dll                                                                 | 04/11/2016 10:14<br>19/10/2016 18:50                              | Carpeta de archivos<br>Extensión de la apl                           | 1.116 KB                                                                                  |          |               |   |                       |
| Este equipo                                                                                                    | G)<br>AlphaFS.                                                                                     | Fecha de creación: 26/01/2018 13:11 1/10/2016 18:50               | Extensión de la apl                                                  | <b>194 KB</b>                                                                             |          |               |   |                       |
| Red                                                                                                    | Tamaño: 2.85 MB<br>BouncyCastlefingst RebolltViewer                                                | 9/10/2016 18:50                                                   | Extensión de la apl                                                  | 1.485 KB                                                                                  |          |               |   |                       |
|                                                                                                    | <b>No ClearWPFFontCache</b>                                                                        | 19/10/2016 18:45                                                  | Aplicación                                                           | <b>19 KB</b>                                                                              |          |               |   |                       |
|                                                                                                    | CopyAndOpen                                                                                        | 19/10/2016 18:50                                                  | Aplicación                                                           | 20 KB                                                                                     |          |               |   |                       |
|                                                                                                    | <b>DBDentalShareConnector.dll</b>                                                                  | 19/10/2016 18:51                                                  | Extensión de la apl                                                  | <b>167 KB</b>                                                                             |          |               |   |                       |
|                                                                                                    | DentalConfig.dll                                                                                   | 19/10/2016 18:51                                                  | Extensión de la apl                                                  | 806 KB                                                                                    |          |               |   |                       |
|                                                                                                    | DentalConfigControl.dll                                                                            | 19/10/2016 18:51                                                  | Extensión de la apl                                                  | <b>48 KB</b>                                                                              |          |               |   |                       |
|                                                                                                    | DentalDB.DentalObjects.dll                                                                         | 19/10/2016 18:51                                                  | Extensión de la apl                                                  | <b>550 KB</b>                                                                             |          |               |   |                       |
|                                                                                                    | exe DentalDB                                                                                       | 19/10/2016 18:50                                                  | Aplicación                                                           | <b>988 KB</b>                                                                             |          |               |   |                       |
|                                                                                                    | DentalDB.exe.config                                                                                | 19/10/2016 18:45                                                  | <b>Archivo CONFIG</b>                                                | 6 KB                                                                                      |          |               |   |                       |
|                                                                                                    | DentalDB.Import.Common.dll                                                                         | 19/10/2016 18:51                                                  | Extensión de la apl                                                  | 55 KB                                                                                     |          |               |   |                       |
|                                                                                                    | DentalDB.ScanImport01.dll                                                                          | 19/10/2016 18:51                                                  | Extensión de la apl                                                  | 91 KB                                                                                     |          |               |   |                       |
|                                                                                                    | DentalDB.ScanImport02.dll                                                                          | 19/10/2016 18:51                                                  | Extensión de la apl                                                  | 89 KB                                                                                     |          |               |   |                       |
|                                                                                                    | DentalDB.ScanImport03.dll                                                                          | 19/10/2016 18:51                                                  | Extensión de la apl                                                  | <b>86 KB</b>                                                                              |          |               |   |                       |
|                                                                                                    | DentalDB.ScanImport04.dll                                                                          | 19/10/2016 18:51                                                  | Extensión de la apl                                                  | <b>70 KB</b>                                                                              |          |               |   |                       |
| 96 elementos                                                                                                    |                                                                                                    |                                                                   |                                                                      |                                                                                           |          |               |   | BEE <b>EE</b>         |

*Imagen 3. Localizar carpeta de archivos de librerí*

 $\begin{array}{|c|c|c|}\n\hline\n\end{array}$  |  $\begin{array}{|c|c|c|}\n\hline\n\end{array}$  |  $\begin{array}{|c|c|}\n\hline\n\end{array}$  + exocad-DentalCAD-2016-10-19  $\overline{a}$  $\overline{\mathbf{x}}$ o Inicio Compartir Vista  $\overline{a}$ **Example 19 and 19 and 19 and 19 and 19 and 19 and 19 and 19 and 19 and 19 and 19 and 19 and 19 and 19 and 19 and 19 and 19 and 19 and 19 and 19 and 19 and 19 and 19 and 19 and 19 and 19 and 19 and 19 and 19 and 19 and 19 DE No seleccionar nada**  $\rightarrow$   $\sim$   $\uparrow$   $\Box$  > Este equipo > Disco local (C:) > exocad-DentalCAD-2016-10-19 > v & Buscar en exocad-DentalCAD... Q  $\leftarrow$ **Nombre** Fecha de modifica... Tipo Tamaño Acceso rápido 04/06/2019 10:41<br>28/11/2018 12:21 Carpeta de archivos<br>04/11/2018 10:15 Carpeta de archivos CAD-Data OneDrive DentalCADApp DentalDB  $\begin{tabular}{|c|c|} \hline \quad \quad & \quad \quad & \quad \quad & \quad \quad \\ \hline \quad \quad & \quad \quad & \quad \quad & \quad \quad \\ \hline \quad \quad & \quad \quad & \quad \quad & \quad \quad \\ \hline \end{tabular} \quad \text{Este equipoc}$  $\bigoplus$  Red E  $\small \begin{tabular}{c} 3 elements & 1 elemento selectionado \\ \hline \end{tabular}$ 

Lo que deberíamos ver en la pantalla es más o menos lo siguiente:

*Imagen 4. Carpetas de destino*

3- Situados en la vista anterior, entraremos en la carpeta *DentalCADApp***,** después en la carpeta *library* y por último en la carpeta *implant.*

- 4- Una vez estemos dentro de ésta última, procedemos a pegar los archivos con la opción de **"Ctrl + V"** o botón derecho del ratón seleccionando la opción **"Pegar"**
- 5- Las librerías ya estarán instaladas en su Exocad

### <span id="page-5-0"></span>II. Recomendaciones de uso

### <span id="page-5-1"></span>2.1. Relativo a los Scan Bodies

- Se recomienda el uso de guantes de Nitrilo a la hora de su manipulación con el fin de evitar dejar residuos grasos y eliminar posibles anomalías en el momento de escanear.
- No se recomienda el uso de aerosoles en polvo para escaneado. Éstos forman una capa de material que pueden falsear las medidas de los Scan Bodies así como provocar errores de alineamiento.
- Los Scan Bodies deben de estar limpios antes de cada escaneado. Gracias a los materiales con los que se han fabricado, son aptos para su limpieza mediante vapor de agua y posterior secado con aire.
- Todos los Scan Bodies se suministran no estériles. Para su esterilización y posterior uso en boca se recomienda el uso de una máquina de autoclave a una temperatura de 134 °C durante cinco minutos o quince minutos a 121 °C (*ver normas UNE-EN ISO 17665-1:2007*). Este el procedimiento más comúnmente utilizado en clínicas y laboratorios odontológicos. La esterilización se produce mediante un agente físico, el calor húmedo, que produce desnaturalización y coagulación de las proteínas.
- No use réplicas golpeadas o muy deterioradas, ya que los Scan Bodies podrían asentar de forma incorrecta repercutiendo en un ajuste erróneo de la prótesis final.
- Se remienda encarecidamente el uso de Scan Bodies en buenas condiciones para una buena digitalización y óptima precisión.
- El uso de Scan Bodies dañados (rayados, golpeados, manipulados…) podrá afectar al resultado final. Se recomienda sustituirlos de forma inmediata.

### <span id="page-5-2"></span>2.2. Relativo al escaneado

• Se recomienda controlar el nivel de luminosidad y contraste de las cámaras de su dispositivo de escaneo con el fin de evitar la sobreexposición y/o deformidad en el momento de la digitalización desde su sistema.

### <span id="page-5-3"></span>2.3. Relativo a productos y librerías

• Con el fin de facilitar y asegurar el uso de aditamentos adecuados IPD pone a su disposición la **"Compatibilty Finder"**. Se trata de una herramienta de búsqueda de productos compatibles en relación con la marca, modelo y plataforma de implante, así como al tipo de restauración protésica deseada.

<https://ipd2004.com/guiarapida/es/>

### <span id="page-6-0"></span>2.4. Relativo a los accesorios

- IPD dispone de una amplia gama de accesorios de corte, análogos digitales, tornillos de fijación, etc, diseñados para facilitar el flujo de trabajo y garantizar la precisión y eficacia.
- Para más información, consulte los diagramas de flujo indicados en el catálogo para cada sistema de trabajo. [https://ipd2004.com/media/images/descargas/Catalogo\\_IPD\\_2021\\_ESP\\_WEB.pdf](https://ipd2004.com/media/images/descargas/Catalogo_IPD_2021_ESP_WEB.pdf)

### <span id="page-6-1"></span>2.5. Relativo al producto final

- Las librerías han sido testadas, verificadas y validadas en diferentes sistemas de escaneado y maquinaria.
- Utilice herramientas de fresado en buenas condiciones. Una herramienta en malas condiciones o gastada puede provocar un mal ajuste o una rotura de la conexión mecanizada.

### <span id="page-6-2"></span>2.6. Relativo a la fabricación de modelos con análogo digital

- Con el fin de facilitar y garantizar la impresión de modelos 3D de precisión, IPD a desarrollado un completo sistema de validación previo, así como de librerías específicas.
- En caso de estar interesado en poder utilizar nuestra solución de impresión par modelos de precisión deberá realizar una prueba previa de calibración. La misma servirá para conocer el nivel de ajuste que logra con su sistema de impresión y poder proporcionarle unas librerías específicas para dicho ajuste.
- Se deberá solicitar mediante formulario web [\(https://ipd2004.com/es/librerias-cad\)](https://ipd2004.com/es/librerias-cad) el **Master Impresión Modelos 3D**, tras ellos deberá recibir por correo electrónico un archivo STL abierto que deberá imprimir utilizando los mismos valores que utiliza habitualmente.
- Dicho archivo consta de múltiples orificios correspondientes a distintas tolerancias para el mismo **Master de Análogo 3D**. Una vez impreso, y mediante la utilización de la referencia **IPD/KA-AN-00/3D** (sin cargo) se podrá testear y validar cuál de los distintos orificios presenta el mejor ajuste.
- Tras reportar por correo electrónico el offset resultante de la prueba anterior, se le remitirán por la misma vía enlace para la descarga de las librerías correspondientes a ese nivel de ajuste.

De ese modo se consigue ofrecer a nuestros clientes un punto de partida fiable para la impresión de modelos de alta precisión.

*NOTA:* Esta validación deberá repetirse en caso de modificarse de forma alguna el conjunto utilizado inicialmente (impresora, material, resolución…)

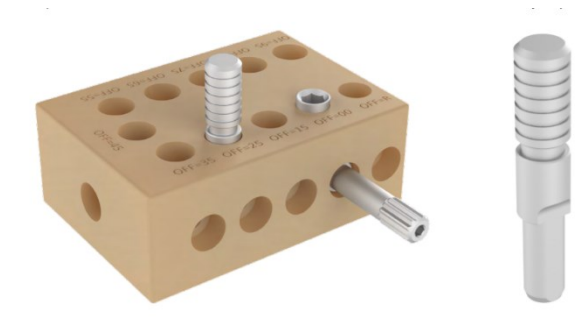

### <span id="page-7-0"></span>III. Uso y aplicación de las librerías

### <span id="page-7-1"></span>3.1. Identificación de librería correspondiente

Todos los archivos de librería IPD van codificados de forma que permitan identificar el archivo oportuno en cada caso de forma rápida y fiable:

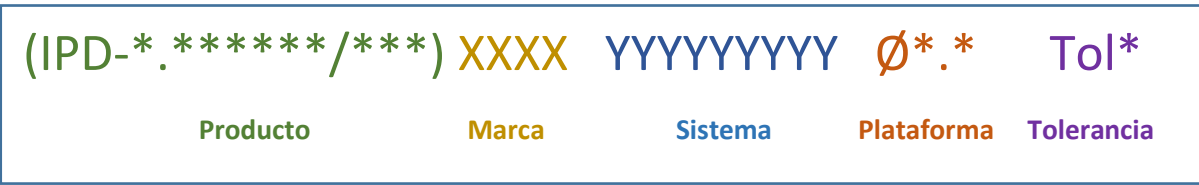

• **Producto**

Indicativo del tipo de librería a utilizar

### **1.Custom Interface** *(Base de Titanio personalizable)*

(IPD-C.Interface) – Soluciones de canal recto

(IPD-C.Interface/ANG) – Soluciones con canal angulado

### **2.Directo a implante** *(Conexión directa a implante sin aditamento)*

(IPD-D.Imlante) – Soluciones de canal recto

(IPD-D.Implante/ANG) – Soluciones de canal angulado

### **3.Sobre Base CrCo** *(Base de CrcO)*

(IPD-B.CrCo) – Soluciones de canal recto

(IPD-B.CrCo/ANG) – Soluciones de canal angulado

### • **Marca**

**XXXX** - Código alfanumérico que identifica la marca de implante

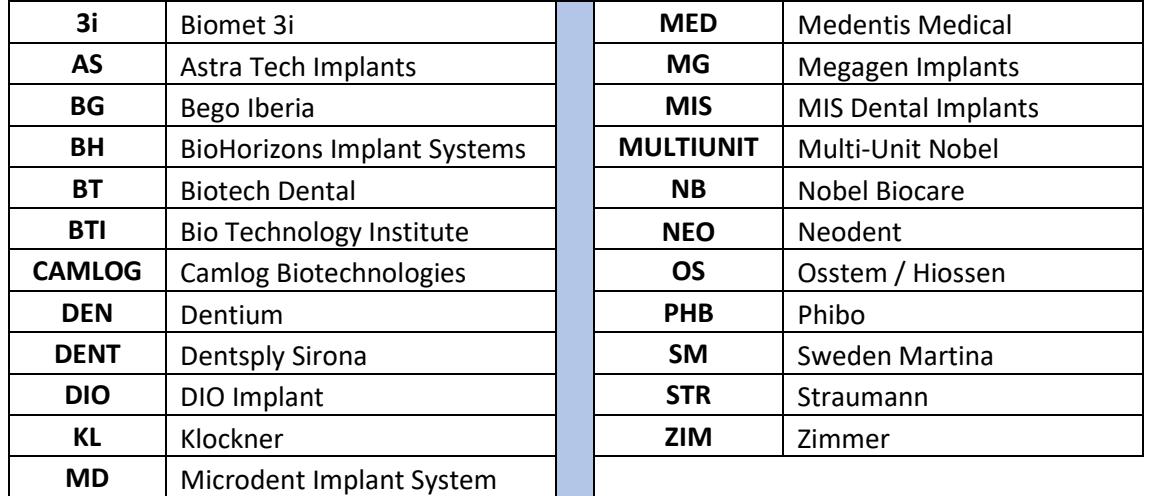

### • **Sistema**

**YYYYYYYYY** - Nomenclatura del sistema de implante

• **Plataforma**

**Ø\*.\*** - Código descriptivo de la Plataforma de implante.

- **Tolerancia**
	- **TOL\* -** Código identificativo del espacio para cementado
		- TOL3 Creación de un espacio de 30 micras para el cementado
		- TOL5 Creación de un espacio de 50 micras para el cementado

### <span id="page-8-0"></span>3.2. Uso de la librería "Custom Interface"

Librería pensada y diseñada para trabajar con restauraciones protésicas indirectas sobre base personalizable de titanio.

Identificadas con los códigos:

**(IPD-C.Interface)** – Soluciones de canal recto **(IPD-C.Interface/ANG)** – Soluciones con canal angulado

### <span id="page-8-1"></span>3.3. Aplicación de las librerías

El Wizard de Exocad no irá mostrando las distintas opciones disponibles según los niveles de selección. Teniendo en cuenta la información anterior procedemos de la siguiente forma:

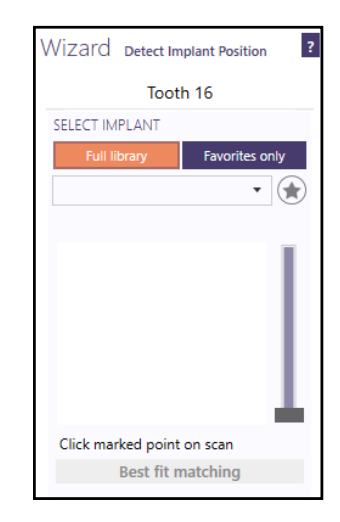

*Imagen 4. Asistente Exocad*

1- En el primer desplegable seleccionaremos de las opciones "**IPD-C.Interface**" o "**IPD-C.interface/ANG**" la correspondiente el sistema de implante correspondiente así como el espacio de cementado deseado.

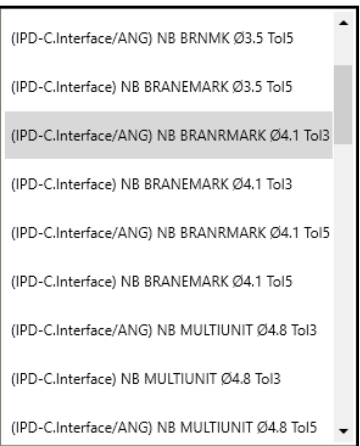

*Imagen 5. Selección sistema de implante*

En este desplegable identificaremos la compatibilidad del implante de la siguiente manera:

### (IP/C. Interface) XXX YYYYYYYYY Ø\*.\* Tol\*

**Marca Sistema Plataforma Tolerancia**

- **Marca:** Código alfanumérico que identifica la marca de implante según cuadro anterior
- **Sistema:** Nomenclatura del sistema de implante
- **Plataforma:** El diámetro o nomenclatura correspondiente a la conexión a utilizar.
- **Tolerancia:** Aquí distinguimos entre Tol3 y Tol5. Esta especificación hace referencia al espaciado para el cemento entre la pieza y la cavidad, teniendo Tol5 más holgura que Tol3.
- 2- En el segundo desplegable realizaremos la selección partiendo de la referencia del Scan Body utilizado. En casos de escaneado intraoral es de vital importancia que dicha información se remita al técnico responsable del diseño para evitar errores.

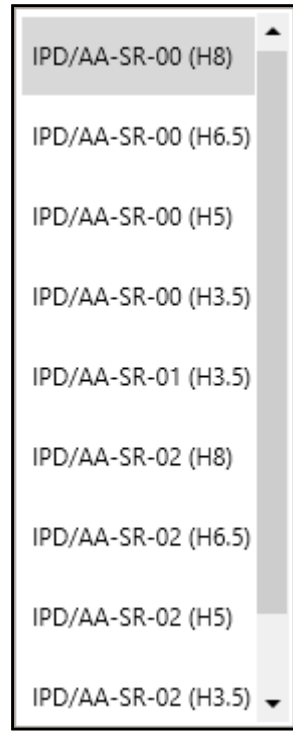

*Imagen 6. Selección del Scan Abutment*

- En la Wizard se nos mostrarán todas las distintas referencias de Scan body según la selección del nivel anterior.
- Cada Scan body **"IPD/\*\*-S\*-\*\*"** irá seguido por un código entre paréntesis **"H\*"** que hará referencias a las distintas opciones posibles para la altura de cementación final deseada para nuestra base de titanio personalizable

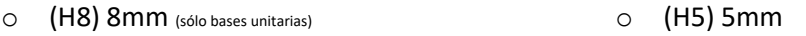

- o (H6.5) 6.5mm
- En el caso de haber elegido una opción con canal angulado **(IPD-C.Interface/ANG)**  el sistema mostrará ampliada cada una de las opciones anteriores con los distintos niveles de angulación habilitados. Dichas opciones podrán variar según el sistema de implante y plataforma con el fin de asegurar la integridad de la restauración final.

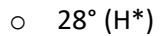

- $O = 25^\circ (H^*)$
- $O$  20 $^{\circ}$  (H<sup>\*</sup>)
- $O \ 15^\circ (H^*)$
- $O \ 10^\circ (H^*)$
- $O = 5^\circ (H^*)$

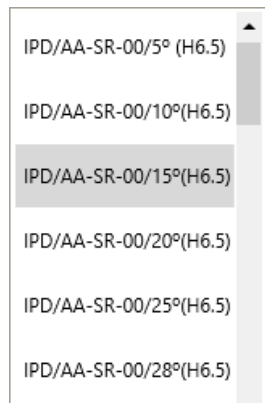

o (H3.5) 3.5mm

- La orientación de los canales angulados se determina de forma distinta para restauraciones unitarias o múltiples:
	- o Unitarias: Exocad orientará automáticamente el canal angulado en sentido opuesto a la cara plana del Scan Body IPD.

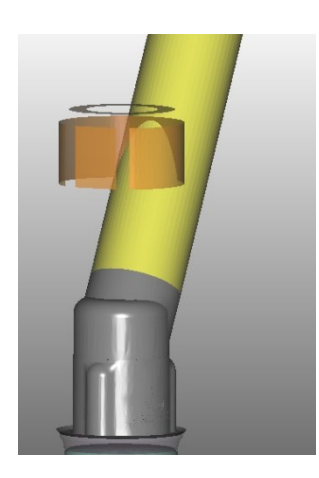

o Múltiples: Exocad orientará el canal angulado em sentido opuesto al punto de selección utilizado durante el "Best Fit"

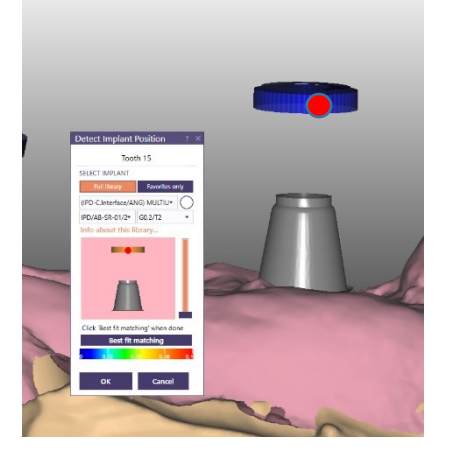

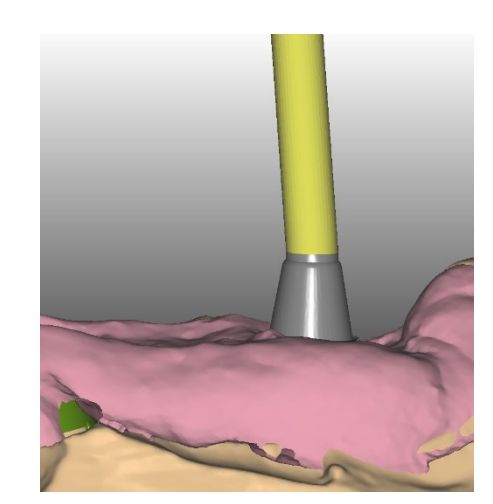

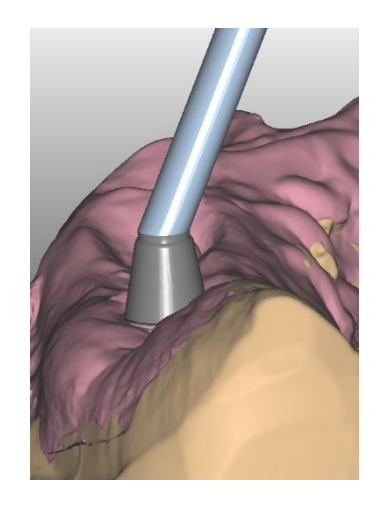

3- Por último, el Wizard nos mostrará las distintas alturas gingivales soportadas según las selecciones anteriores y al mismo tiempo las 7 tolerancias de escaneado para cada Scan Body.

Esta última funcionalidad es exclusiva de IPD y nos permite compensar los sobredimensionados que generan los escáneres dentales.

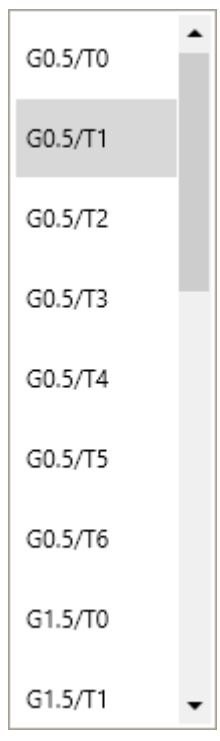

*Imagen 7. Selección de altura y tolerancia*

Las distintas alturas gingivales irán identificadas con el código "G\*." pudiendo seleccionar la deseada para cada caso según las selecciones anteriores y su disponibilidad dentro del catálogo de productos IPD

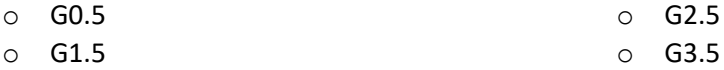

- La tolerancia de escaneo viene representada por **"T"** y nos indica la diferencia entre la medida física y la dimensión captada por el escáner, en el siguiente punto del manual (apartado IV) ampliaremos y mostraremos el funcionamiento de esta solución única con más detalle.

### <span id="page-11-0"></span>IV. Asignación de tolerancia de Scan Body

### 4.1. Finalidad

<span id="page-11-1"></span>Esta metodología permite incrementar la precisión a la hora de realizar el alineamiento del Scan Body (Best fit). Habitualmente cada Scan Body virtual que se encuentra en una librería CAD tiene una cota nominal fija única equivalente a la del aditamento físico, mientras que cada escáner, por motivos distintos, no capta la medida real y siempre hay un grado de sobredimensionamiento.

### 4.2. Modo de asignación ("Best Fit")

<span id="page-12-0"></span>El protocolo que se detalla a continuación se realiza para determinar cuáles de los 7 distintos archivos digitales existentes para cada Scan Body IPD (cada uno con una tolerancia específica) se ajusta mejor a los resultados dimensionales obtenidos por su escáner (archivo virtual).

Al realizar la operación de "BEST FIT", deberá elegir el archivo virtual que mayor superficie de contacto comparta con el archivo digital.

- o **T0** cota nominal
- $\circ$  **T1** cota nominal + 10 micras
- $\circ$  **T2** cota nominal + 20 micras
- o **T3** cota nominal + 30 micras
- $\circ$  **T4** cota nominal + 40 micras
- o **T5** cota nominal + 50 micras
- $\circ$  **T6** cota nominal + 60 micras

Ambos archivos deben superponerse, de forma que cuanto mejor sea la superposición lograda entre ambos archivos, mayor será la garantía de una correcta alineación, y en consecuencia, permitirá la limitación de errores y la obtención de trabajos con estándares de precisión más elevados.

La selección y comprobación de Overlaping se realizará de forma manual y será el técnico CAD el encargado de testear y seleccionar el archivo adecuado en cada caso

Para ello se podrá utilizar la herramienta de escala de colores de que dispone Exocad, (botón "best fit" + Ctrl en teclado") o bien mediante la herramienta de corte sagital para poder ver la distancia existente entre archivos.

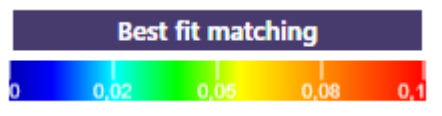

• **NOK** - Best fist no óptimo

Partiendo sobre la selección del archivo T0 (cota nominal) procedemos con el Best fit de Exocad manteniendo apretada la tecla "Ctrl" al mismo tiempo. El mapa de colores de la imagen derecha indica diferencias entre ambos archivos al observarse tonalidades de color verde y por ello **NO garantiza** un correcto posicionamiento.

La superposición entre ambos archivos no es completa para los ejes X e Y

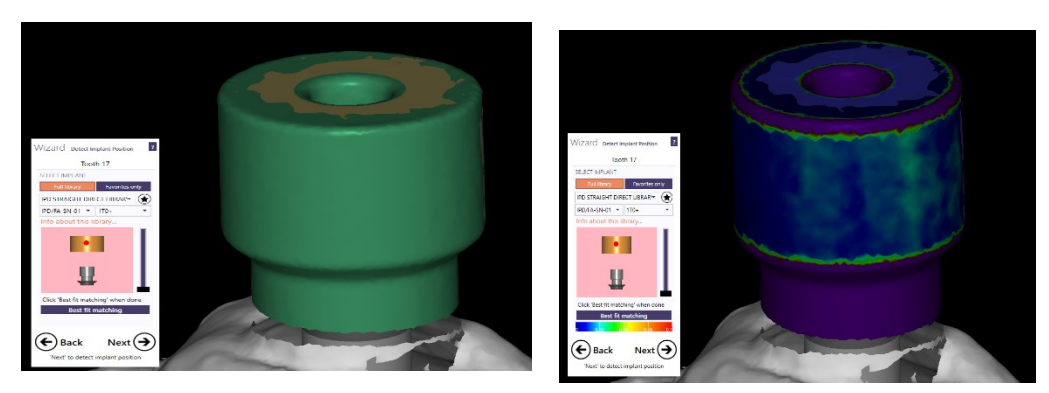

*Imagen 8. Best Ft incorrecto. No hay superposición entre ambos archivos.*

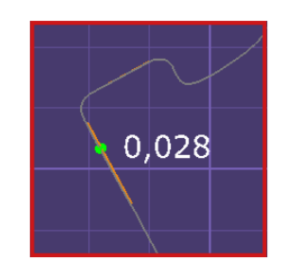

• **OK** – Best fit óptimo

Cambiando la selección de la tolerancia a un valor mayor, en este caso concreto T2 (Cota nominal + 20 micras) y procediendo al best fit del mismo modo que anteriormente el mapa de color de la parte derecha pasa a estar íntegramente formado por tonalidades azules. Los valores de discrepancia en este punto son del orden de 0.001 mm. Este Best Fit **SI garantiza** un óptimo posicionamiento.

Se ha logrado una óptima superposición de archivos también para los ejes X e Y

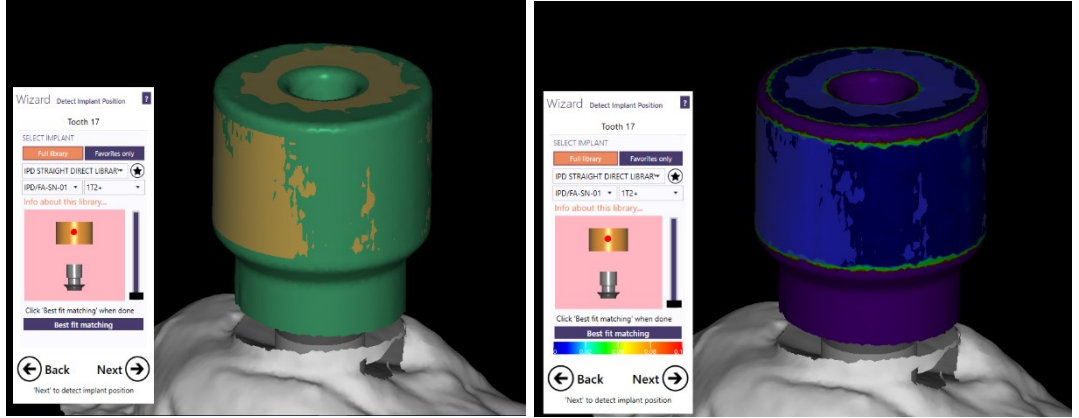

*Imagen 9. Best Fit correcto. Hay una correcta superposición entre ambos archivos.*

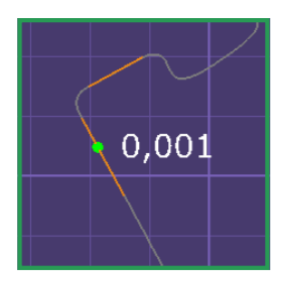